## Anleitung:

## **Mindestlohnbetrug-Melden-Button auf die Homepage einpflegen und verlinken – Typo3**

- 1. Mindestlohnbetrug-melden-Button (ist ein ganz normales Bild) in die Mediengalerie/ Dateiliste als Bild hochladen
- 2. Neuen Beitrag anlegen, Text einpflegen, dann auf den Reiter "Inhaltselemente" gehen

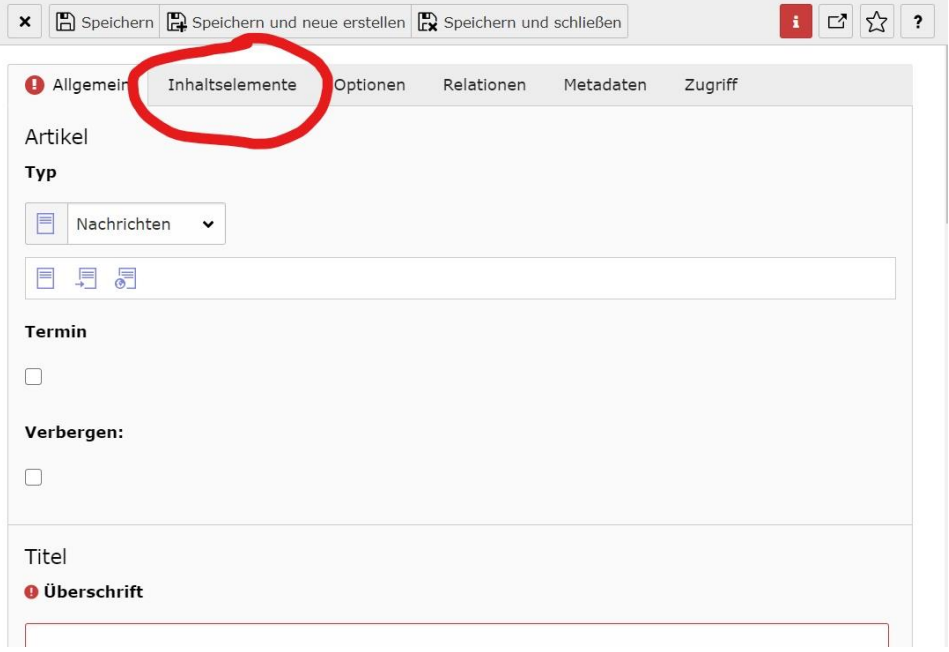

3. Hier die Typ-Option "Text und Medien" auswählen

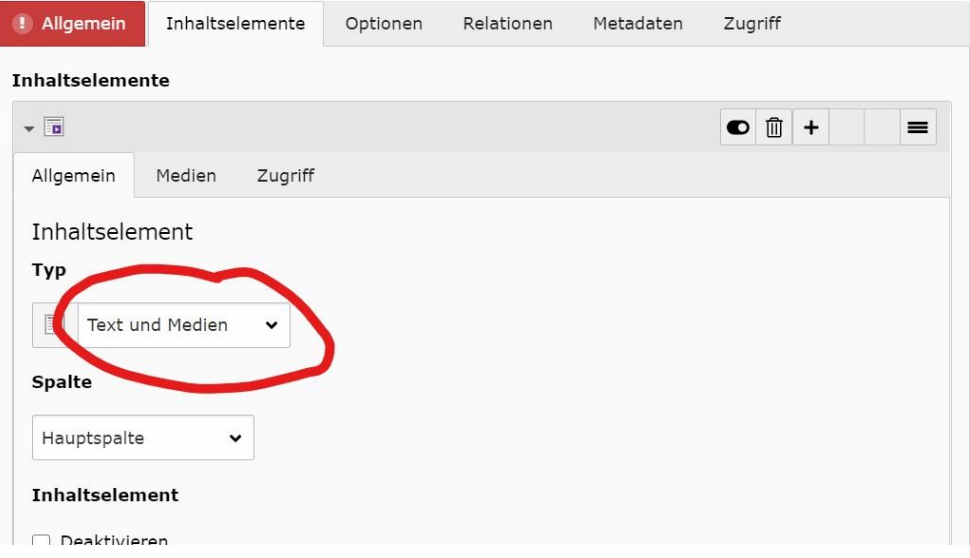

4. Unter dem Reiter Inhaltselement > Medien das Bild des Mindestlohnbetrug-Melden-Button hinzufügen

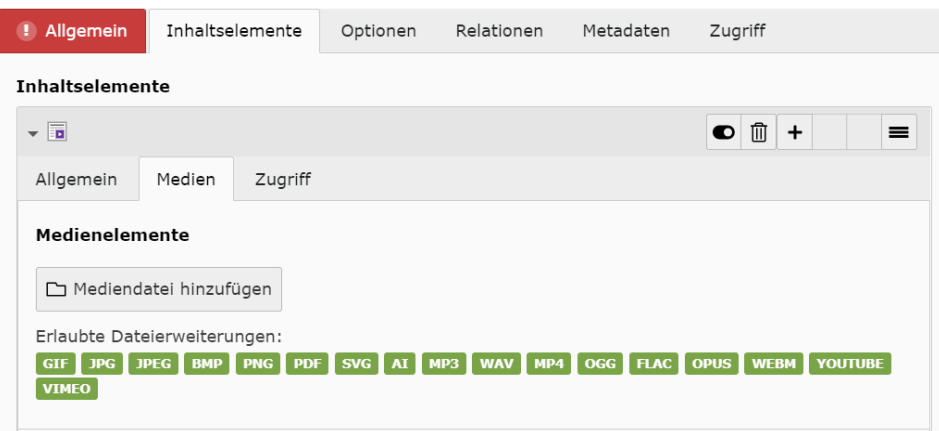

5. Bei den Bild-Metadaten kann man einen Link hinzufügen, der dann das Bild des Buttons verlinkt.

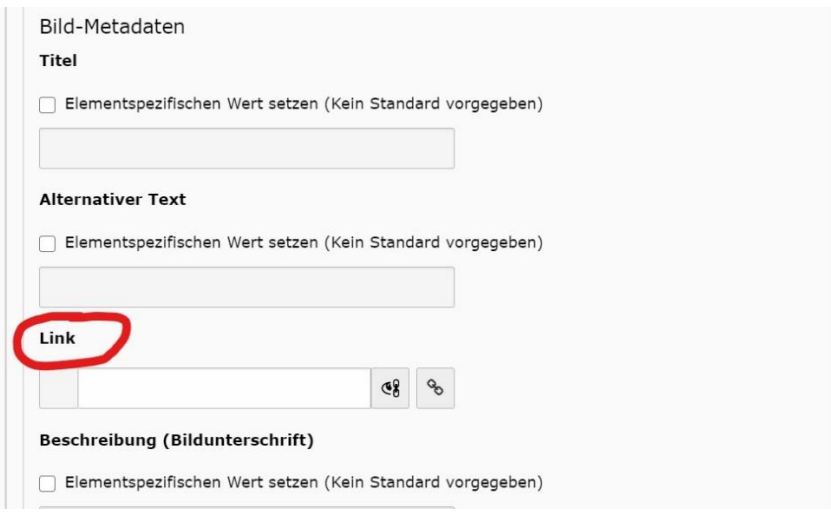

6. Abschließend in den Galerieeinstellungen die Bildposition "Unten mittig" auswählen, damit das Bild/ der Button unter dem Artikel erscheint

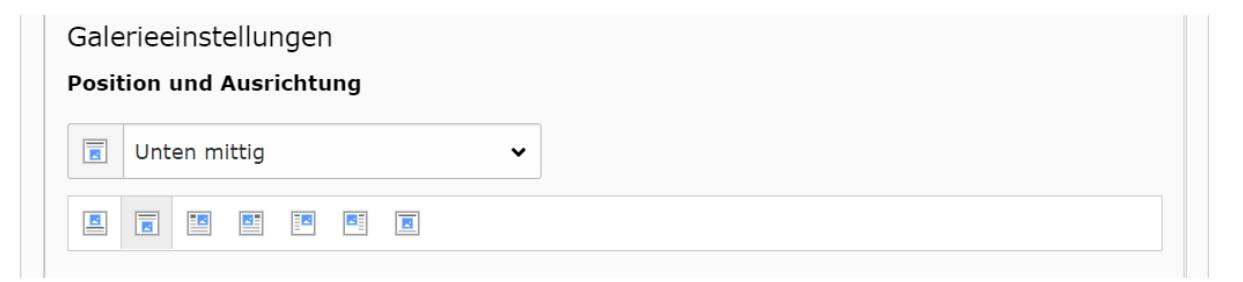

7. Beitrag speichern/ veröffentlichen.

Hinweis: Auch über den Reiter "Relationen" des gesamten Beitrages lassen sich Bilder einfügen, diese können jedoch nicht beliebig positioniert werden und erscheinen nur als Beitragsbild